## 知 R390X G2服务器配板载RSTe阵列卡UEFI模式安装windows2008 R2系统典 型配置

[RAID](https://zhiliao.h3c.com/questions/catesDis/339) [Windows](https://zhiliao.h3c.com/questions/catesDis/329)系统安装 RAID[配置程序](https://zhiliao.h3c.com/questions/catesDis/851) **[杨银波](https://zhiliao.h3c.com/User/other/35)** 2017-07-28 发表

R390X G2服务器没有选配独立阵列卡,而是使用板载的RSTe阵列卡配置磁盘RAID,并使用UEFI启 动模式来安装windows 2008 R2系统。

使用个人PC电脑通过网线直连R390X G2服务器HDM管理口,通过remote console控制台给服务器安 装操作系统。

## **第一步:设置BIOS启动模式为UEFI**

通电启动服务器,待出现下图界面时,按ESC或者DEL键进入BIOS配置界面:

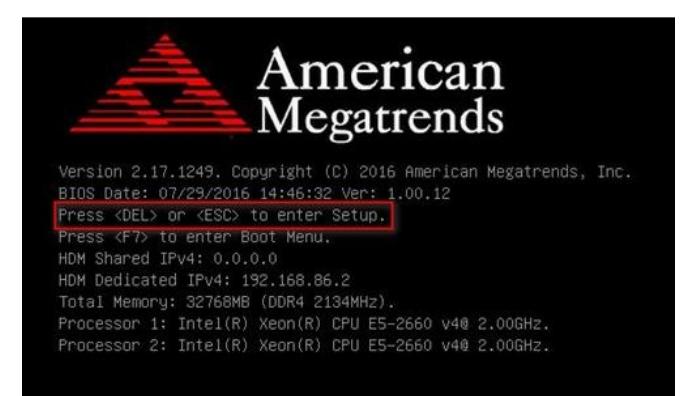

在BIOS配置菜单的Boot选项栏中,将"Boot Mode Select"配置成UEFI Only,如下图所示:

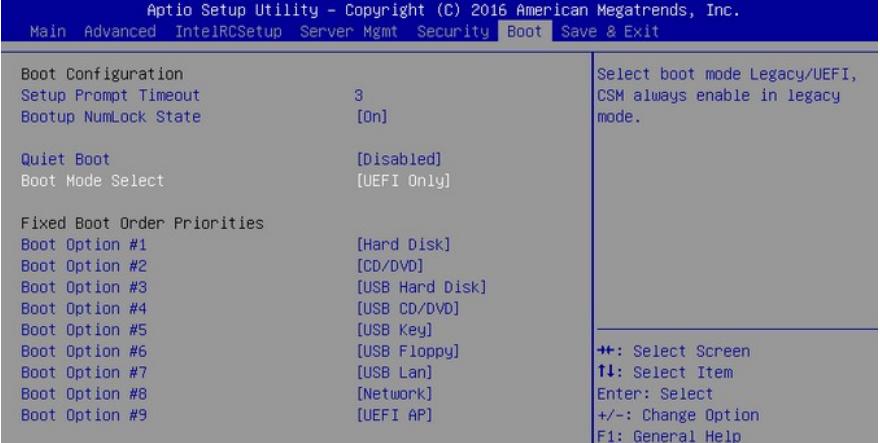

在BIOS Setup菜单中的Advanced页签下,依次选择如下配置项:"CSM Configuration > Option ROM Policy > Custom"。将"Video"选择成Legacy,然后按回车键,如下图:

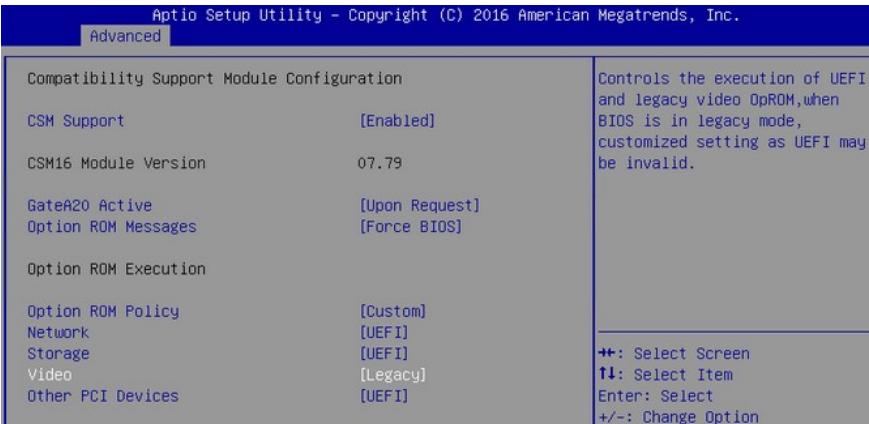

## **第二步:配置RAID**

1.在BIOS配置页面的"IntelRCSetup"页签, 选择"PCH Configuration", 然后按Enter回车键, 如下图所 示:

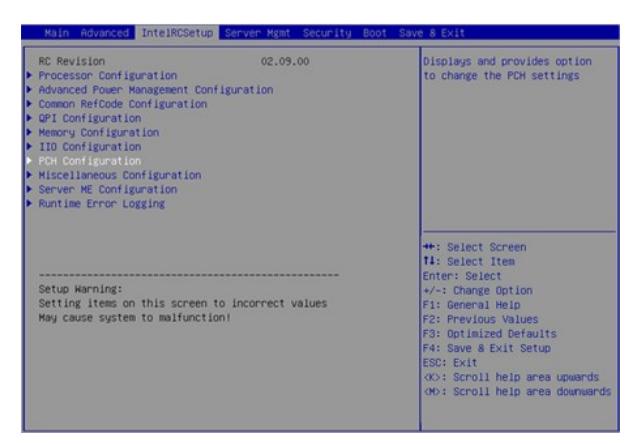

进入下图所示的界面,选择"PCH SATA Configuration"(或者 PCH sSATA Configuration,分别对应R STe板载软RAID上两个控制器的配置入口),然后按Enter回车键:

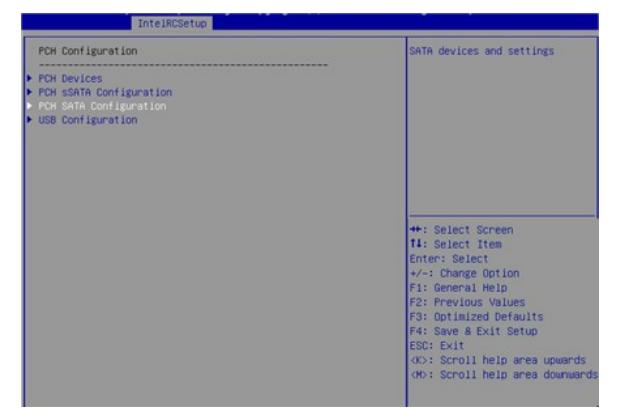

注: RSTe板载软RAID有SATA和sSATA两个控制器。其中SATA控制器管理mini SAS接口1、SATA接 口1以及SATA/光驱接口2所连接的磁盘,最多支持6块磁盘;sSATA控制器管理mini SAS接口2所连接 的磁盘,最多支持4块磁盘。接口的具体位置请参见产品用户指南。如果不知道选择哪个,可以按照同 样方法把两个都配置成RAID模式。

进入下图所示界面,选择"Configure SATA As"配置项,按Enter回车键。然后选择工作模式为RAID

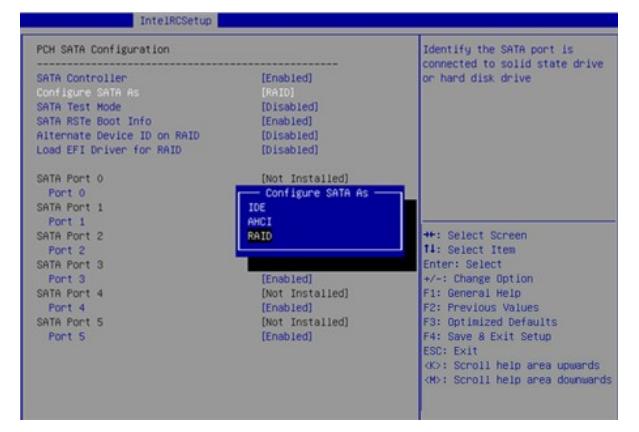

配置完成后按F4保存,在弹出的对话框中,选择Yes,保存当前配置并重新启动,完成RAID卡工作模 式的设置。

2.重启服务器再次进入BIOS Setup界面, 选择"Advanced"页签 >Intel RSTe SATA Controller (或Intel RSTe sSATA Controller)配置项,按Enter回车键。下图界面上存在Intel RSTe SATA Controller(或I ntel RSTe sSATA Controller)选项的前提是SATA或sSATA控制器的工作模式已设置为RAID模式(见 上步1配置介绍)

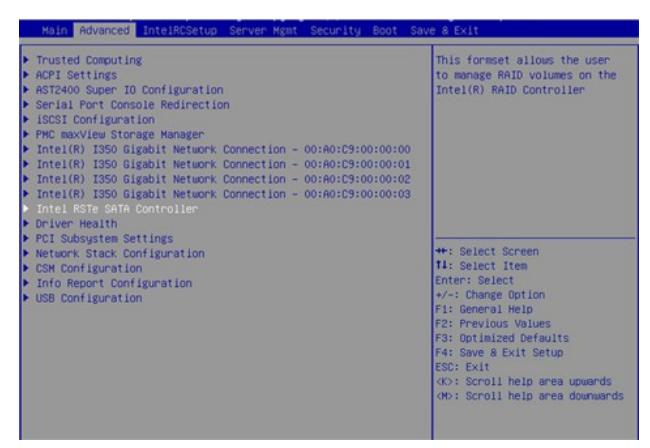

进入下图所示的RSTe配置界面。选择Create RAID Volume(只有SATA或sSATA控制器对应的接口 连接了两个及以上的磁盘才会有该选项), 按Enter回车键

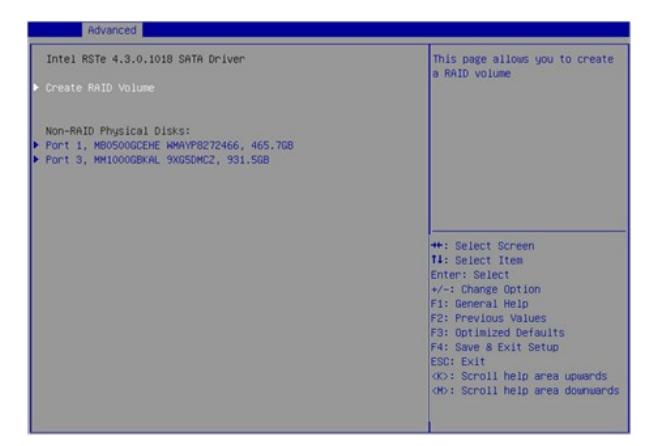

进入下图所示的界面,在Name、RAID Level、Select Disks、Strip Size和Capacity栏进行相应的设置 (参数具体含义可参考下表), 然后选择Create Volume, 按Enter回车键完成RAID的创建

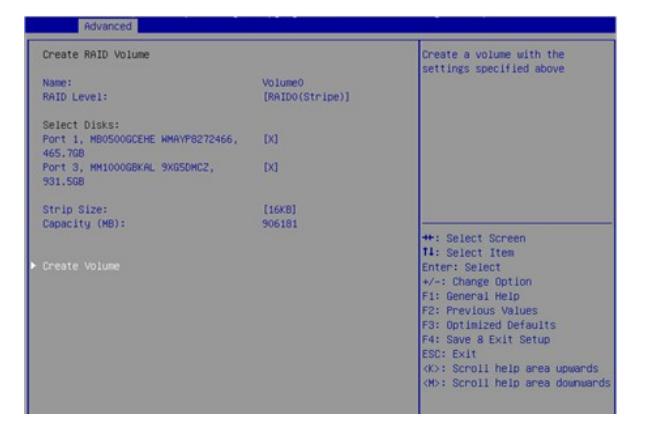

注:RSTe板载软RAID支持的RAID级别有:RAID 0、RAID 1、RAID 5和RAID 10

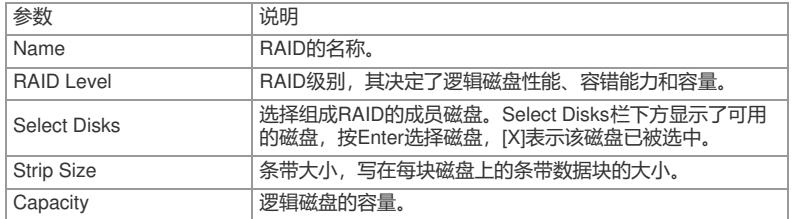

RAID创建完成后,会在RAID Volume目录下显示。选择某个RAID,按Enter回车键,可查看该RAID的 详细信息(包括RAID名称、级别,所含磁盘信息等),如下图所示:

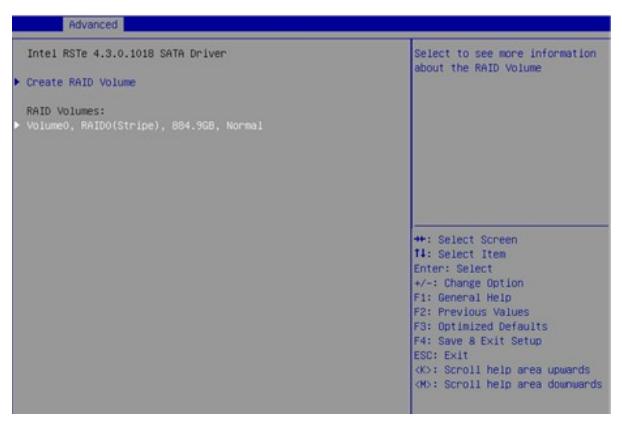

3.配置热备盘(非必选)

进入RSTe配置界面(具体方法参考上述步骤1), 选择要用来配置为热备盘的磁盘, 按Enter。如下图 所示:

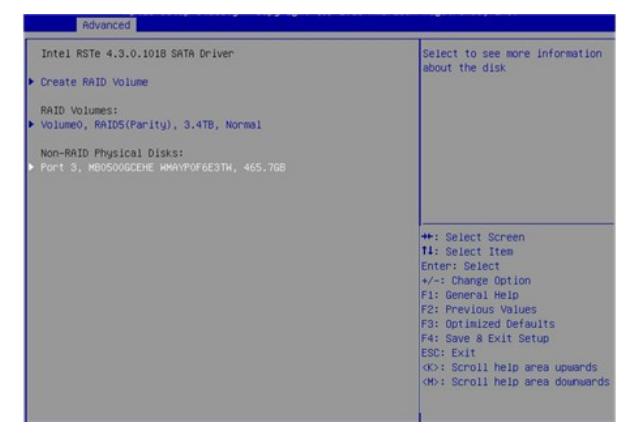

进入下图所示界面,选择"Mark as Spare",按Enter

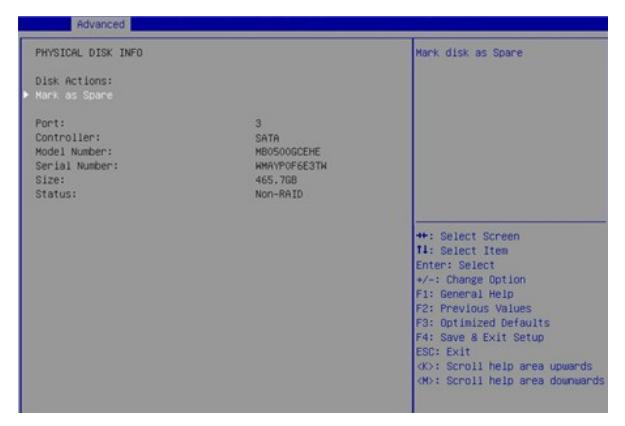

进入下图所示界面,选择"Yes",按Enter,完成热备盘的配置。

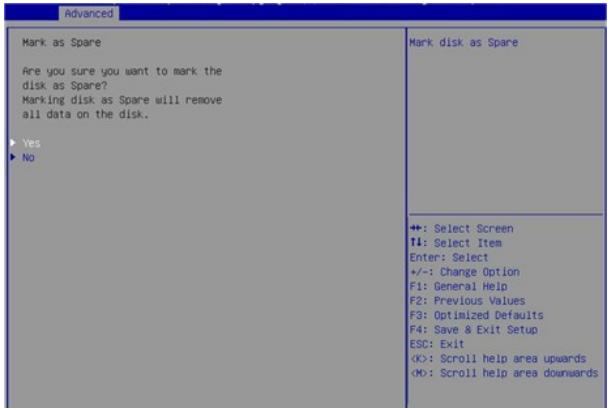

4.关闭Built-in EFI Shell 在BIOS配置界面"Boot"页签,选择UEFI Application Boot Priorities,如下图所示:

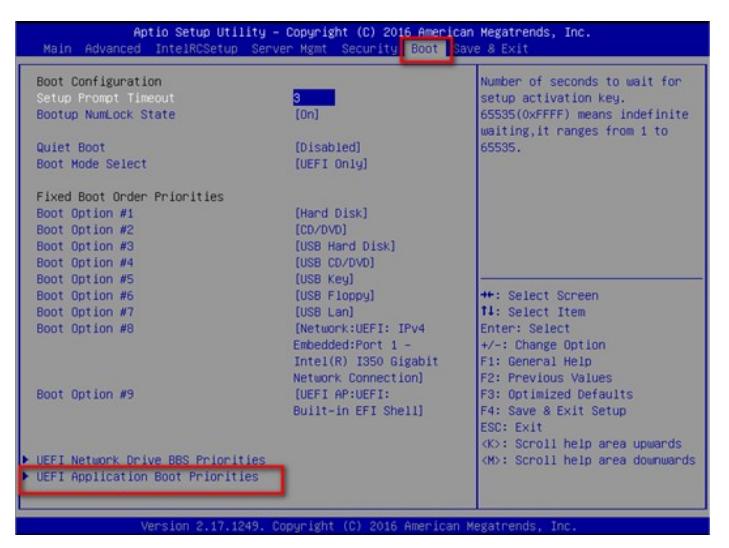

选择"Boot Option #1"配置项,按Enter回车键,将其设置成Disable状态。如下图所示:

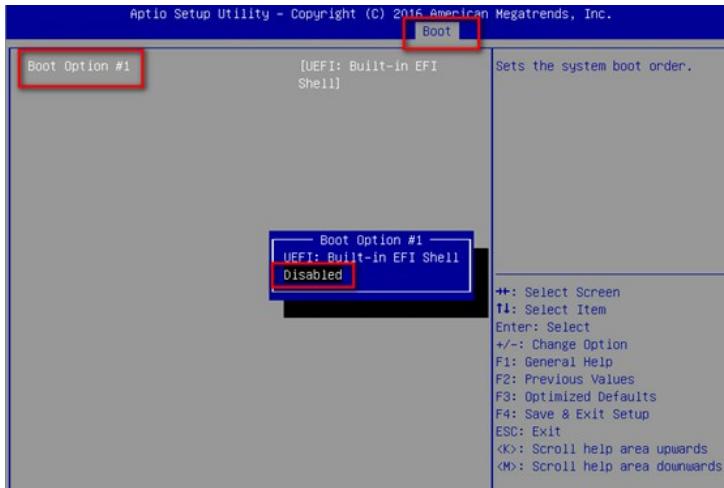

## **第三步:安装windows系统**

服务器可以通过外置的U盘启动盘、USB光驱、HDM远程控制台带的虚拟光驱等加载安装介质。推荐 使用HDM控制台带的虚拟机光驱。

在HDM远程控制台上选择"Media->Virtual Media Wizard",在弹出的窗口中用CD/DVD Media加载本地 的ISO系统镜像文件,如下图所示:

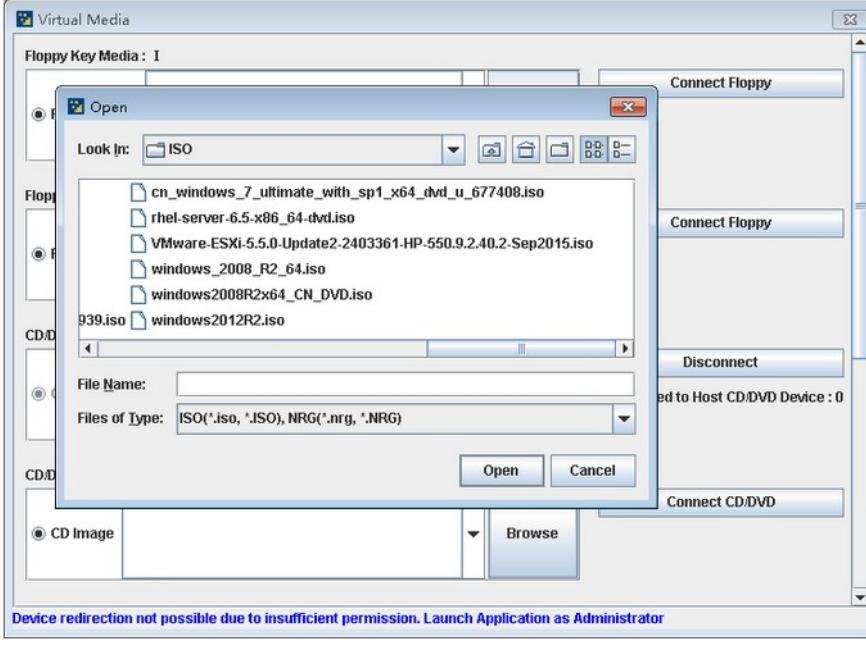

进入BIOS界面配置启动顺序,远程控制台虚拟机光驱正常识别如下图所示。设置完后保存重启服务器

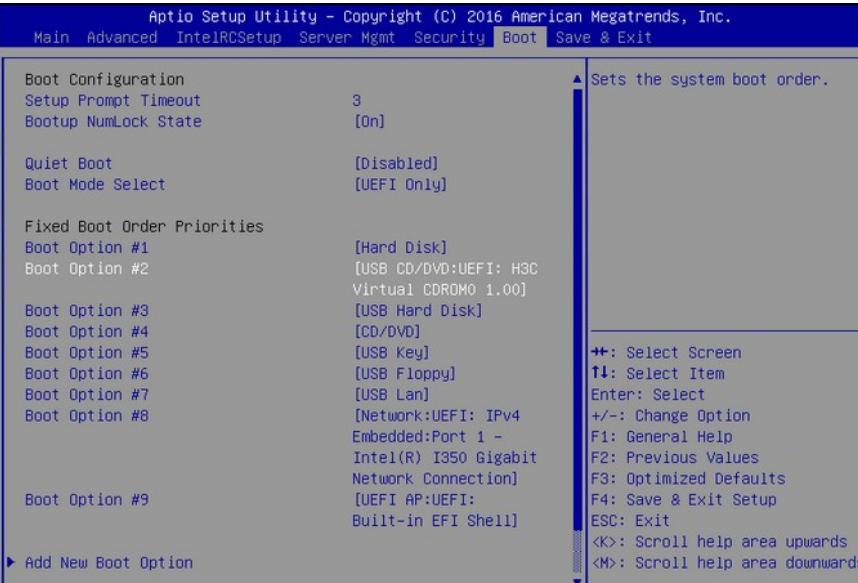

重启服务器,在出现提示时按任意键从虚拟光驱启动,进入windows安装界面

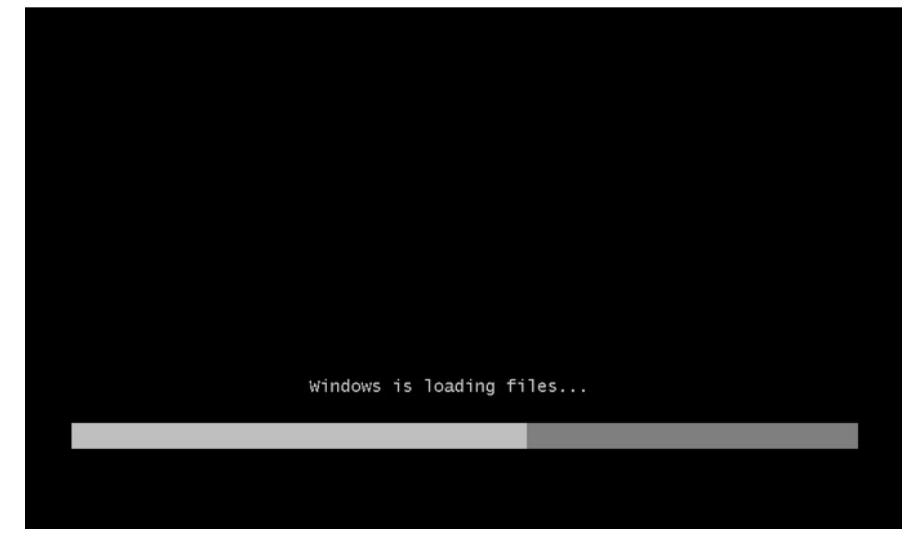

待系统文件加载完毕后开始进行安装,如下图所示:

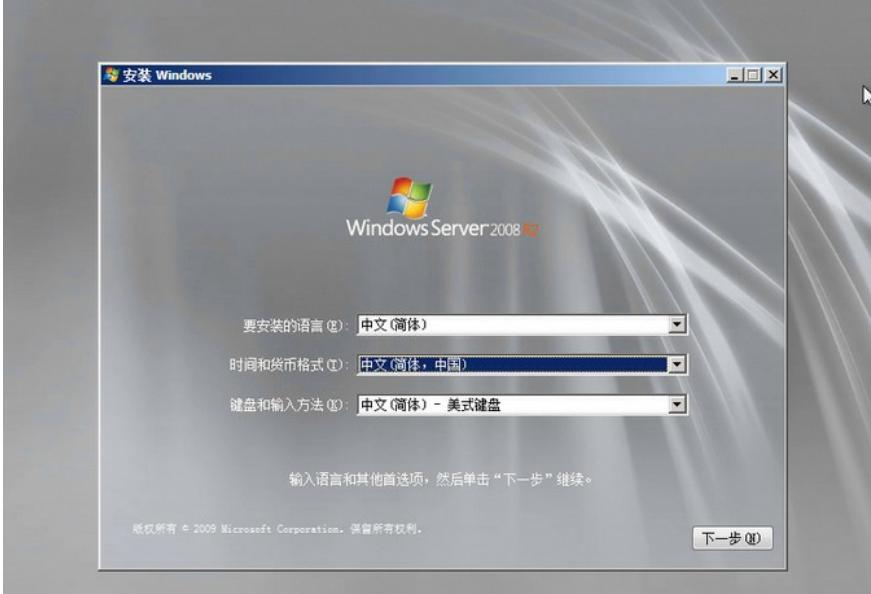

选择安装类型为"自定义(高级)",如下图所示:

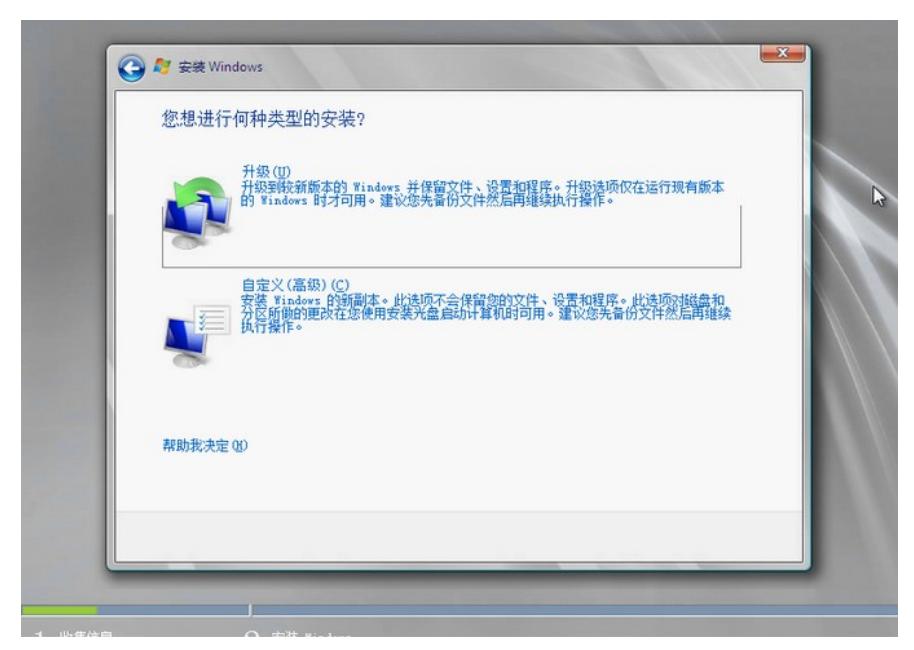

在选择操作系统安装位置时,由于windows 2008 R2系统默认不带板载阵列卡RSTe的驱动,所以无法 发现创建的RAID逻辑盘。需要手动加载驱动。如下图所示:

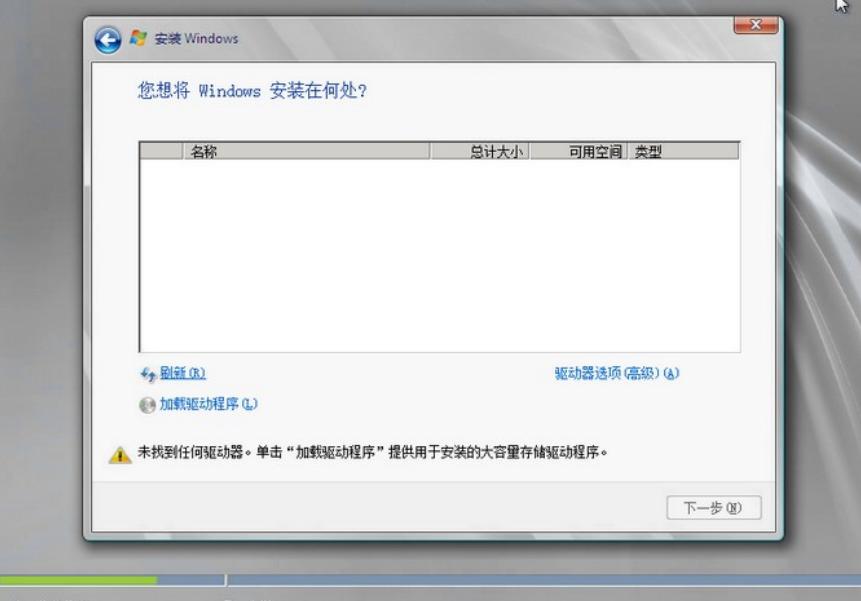

板载阵列卡RSTe的驱动可以在H3C官网的"服务支持->软件下载->服务器->H3C UIS R390X G2->驱动->RAID"下载页面获取到。如下图所示:

首页 > 服务 > 软件下载 > 服务器 > 机架式服务器 > H3C UIS R390X G2 > 驱动软件 >

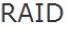

软件名称: RAID 发布日期: 2016/7/11 15:11:40

**古下载:** 

- → LSI HBA 9300-8i.rar(76.63 MB)
- > LSI RAID 9361-8i.rar(213.58 MB)
- → H3C-UIS-RAID-1000-M2-20161021.rar(317.25 MB)
- + H3C-UIS-HBA-1000-M2-20160419.rar(82,23 MB)
- → 主板集成RSTe-4.3.0.1223.zip(49.23 MB)

将其下载到本地,并解压拷贝到本地U盘,注意一定要放在U盘根路径下,路径中不要包含中文或其他 特殊字符, 如下图所示:

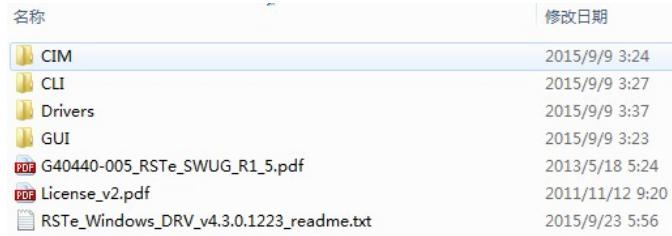

将U盘插入服务器USB插口,手动重启服务器(重启的过程中确认下系统IOS文件一直处于挂载状态) ,再次进入系统安装界面选择安装位置时,点击"浏览",找到U盘,一直选择对应的系统下的X64子文 件夹。其中x64对应64位系统驱动文件,x86对应32位系统驱动文件。点击确定。就会发现有三个阵列 卡的驱动文件出现,选择其中第一个AHCI模式的。

注: 如果点确定后没有识别到阵列卡驱动, 可以多点几次重新扫描试试, 此步服务器识别U盘文件不是 特别顺利,不能保证一次就识别到。

选择驱动后即可看到安装过程中已经可以选择配置的RAID逻辑盘了。选择安装位置,进行安装。如下 图所示:

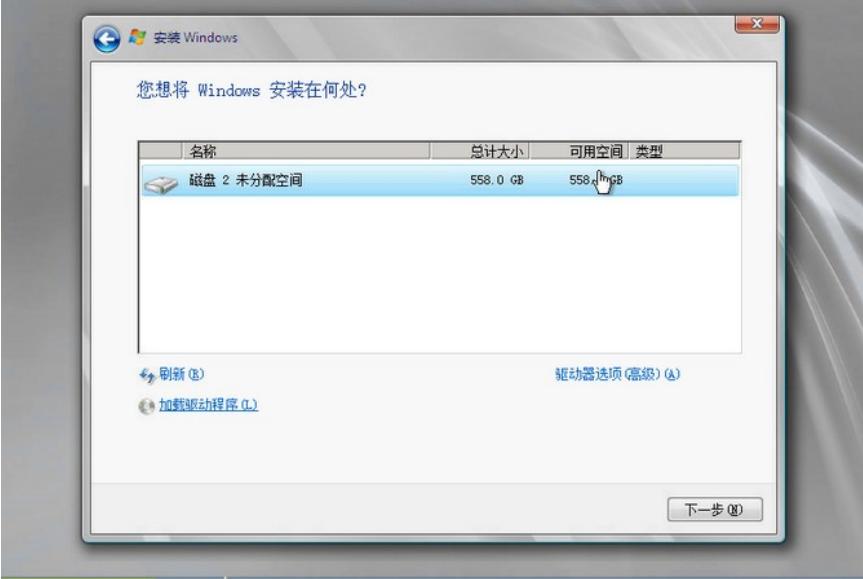

下一步后系统开始安装,如下图所示:

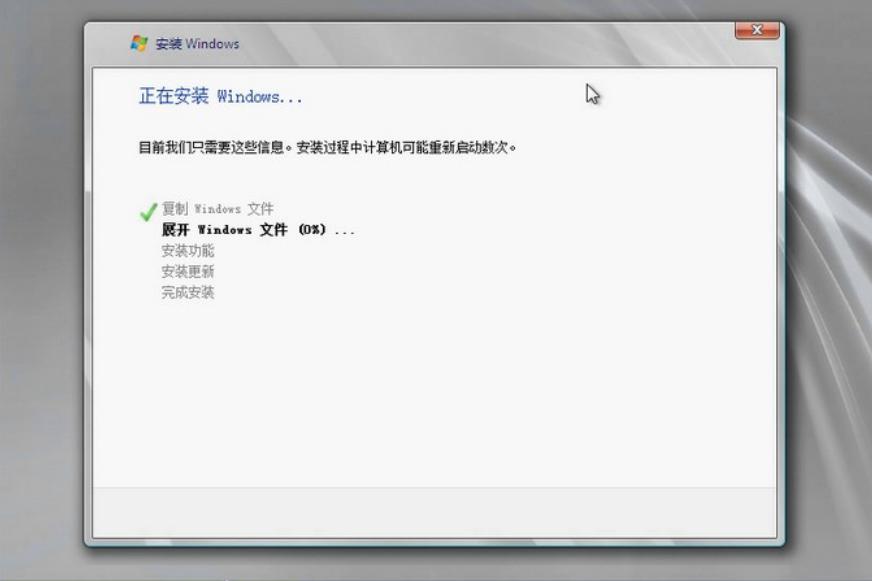

后续安装过程和普通安装一样,待安装完成后重启服务器即可使用。过程不再赘述。

1、R390X G2服务器HDM中自带Java远程控制台,可以方便的完成系统的安装部署, HDM口缺省IP: 192.168.1.2,可以PC直连HDM口后,配置同网段地址,在浏览器中直接输http://192.168.1.2登陆HD M,账号缺省为admin/Password@\_

2、系统安装前建议先确认阵列卡的型号和服务器启动模式,UEFI模式安装windows 2008 R2系统需要 在BIOS的Advanced页签 > CSM Configuration > Option ROM Policy设置成Custom,然后将出现的Vi deo设置成Legacy。不然在安装时会出现黑屏的问题。